**Oracle FLEXCUBE POS User Manual Release 4.5.0.0.0 Part No E52127-01**

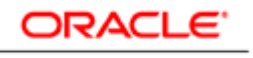

**FINANCIAL SERVICES** 

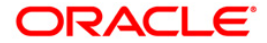

# **Table of Contents (index)**

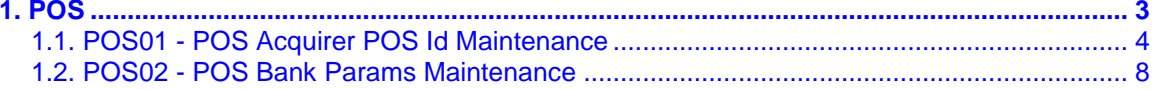

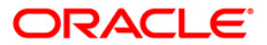

# <span id="page-2-0"></span>**1. POS**

With the advent of POS cash transactions are getting minimized. This has done away with the hassle of handling cash at the merchant establishment. The transaction can be concluded with exact amount upto decimal points. Acceptance of POS is growing every day. All this makes POS an important deliver channel.

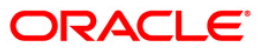

POS

# <span id="page-3-0"></span>**1.1. POS01 - POS Acquirer POS Id Maintenance**

Each POS (Point of Sale) is logically attached to a dummy account in some branch (originating branch) in **FLEXCUBE**. Every POS in the POS network of a Bank has two POS IDs (Card Acceptor terminal ID and Card Acceptor ID code), which uniquely identify the POS.

Using this option,you can facilitate the cross-reference between the POS IDs, dummy account and the POS branch. Also, every forwarder (VISA/Master Card), which the bank interfaces with, has to be configured through the **POS Acquirer POS Id Maintenance** option.

## **Definition Prerequisites**

BAM03 - Branch Master Maintenance

## **Other Prerequisites**

GL Codes should be defined

### **Modes Available**

Add, Modify, Delete, Cancel, Amend, Authorize, Inquiry. For more information on the procedures of every mode, refer to **Standard Maintenance Procedures**.

## **To add POS acquirer POS ID**

- 1. Type the fast path **POS01** and click **Go** or navigate through the menus to **Global Definitions > Channels > POS Acquirer POS Id Maintenance**.
- 2. The system displays the **POS Acquirer POS Id Maintenance** screen.

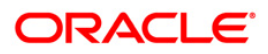

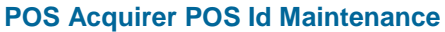

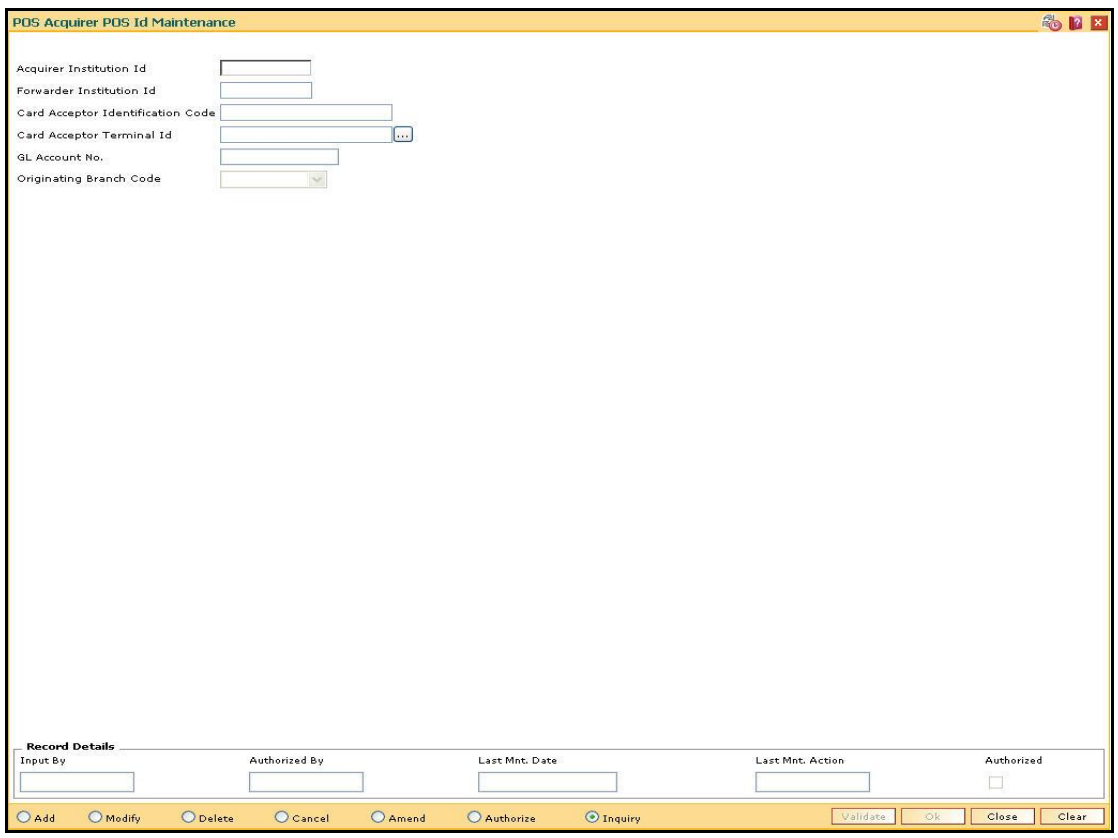

# **Field Description**

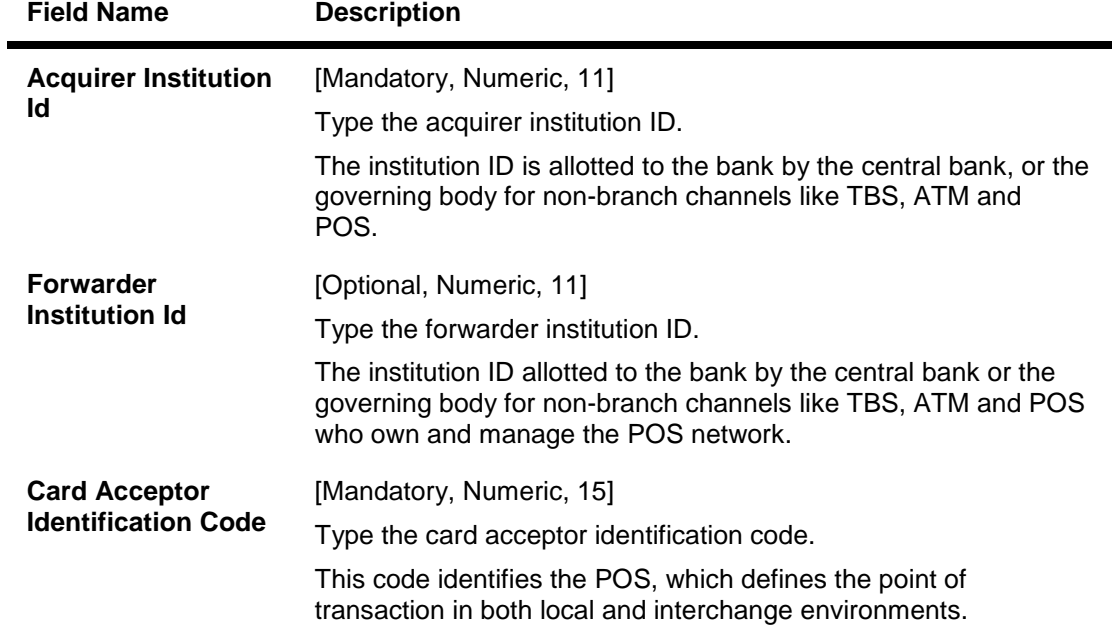

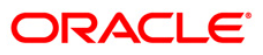

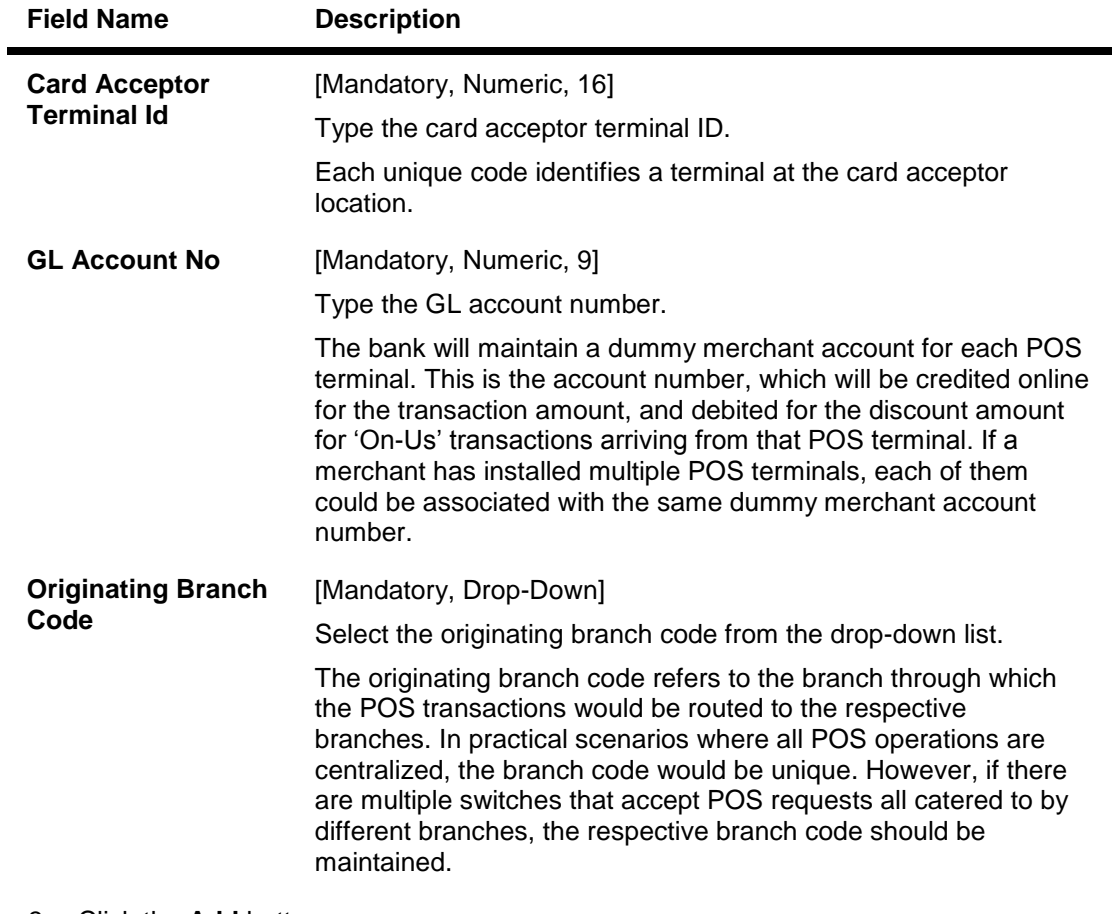

- 3. Click the **Add** button.
- 4. Enter the required information in the various fields.
- 5. Click the **Validate** button. The system enables the last two fields.
- 6. Enter the GL account number and select the originating branch code.

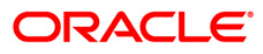

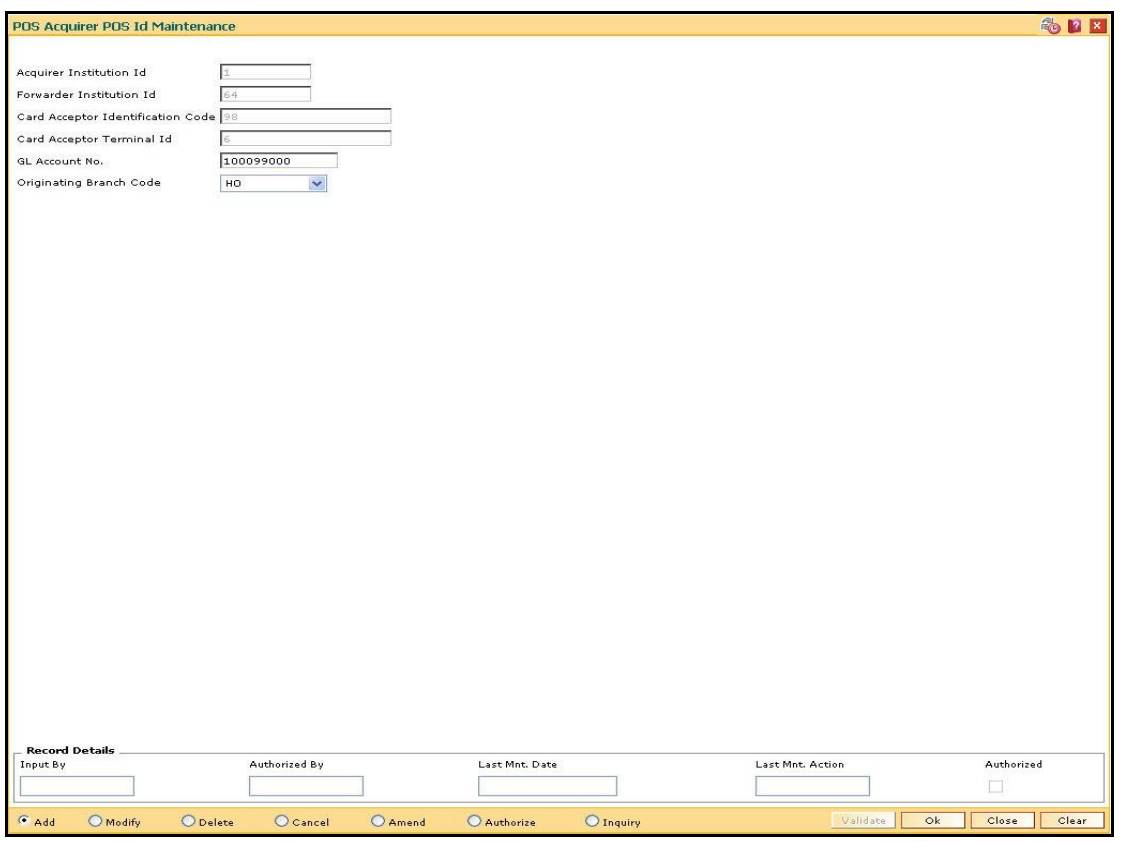

# **POS Acquirer POS Id Maintenance**

- 7. Click the **Validate** button and then click the **Ok** button.
- 8. The system displays the message "Record Added...Authorization Pending...Click Ok to Continue". Click the **OK** button.
- 9. The POS acquirer POS ID is added once the record is authorised.

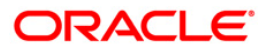

# <span id="page-7-0"></span>**1.2. POS02 - POS Bank Params Maintenance**

Using this option, you can define the bank level global definitions related to POS transactions and decide whether funds transfer across customers can be permitted for POS transactions or not.

Transactions that are happening through POS channel are dependent on these parameters. The various GL accounts for the POS and the suspense GL accounts are maintained in this option.

Normally transaction fee (issuer fee) is charged by the switch for the POS transactions. If the **Levy Issuer Fee Online** check box is selected this fee will be debited online with the original transaction amount.

### **Definition Prerequisites**

- BAM03 Branch Master Maintenance
- GL accounts to have maintained

#### **Modes Available**

Add, Modify, Delete, Cancel, Amend, Authorize, Inquiry. For more information on the procedures of every mode, refer to **Standard Maintenance Procedures**.

### **To add POS bank parameters**

- 1. Type the fast path **POS02** and click **Go** or navigate through the menus to **Global Definitions > Channels > POS Bank Params Maintenance**.
- 2. The system displays the **POS Bank Params Maintenance** screen.

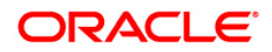

# **POS Bank Params Maintenance**

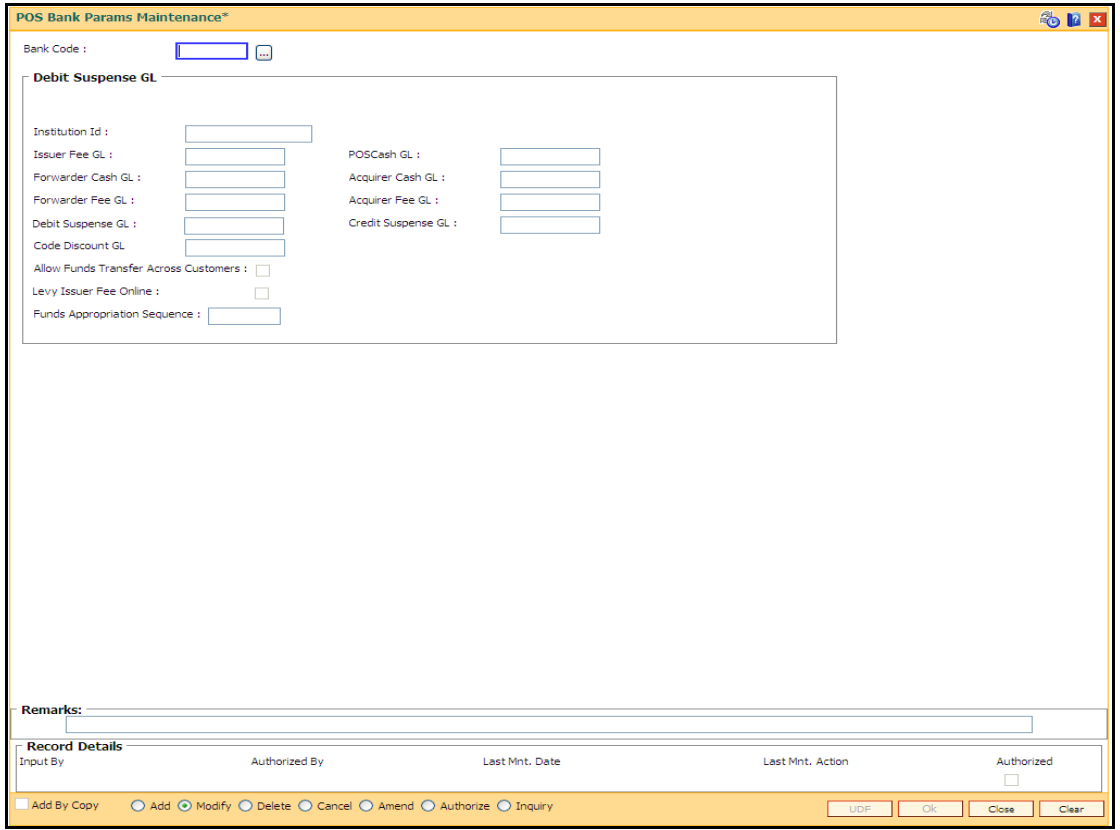

# **Field Description**

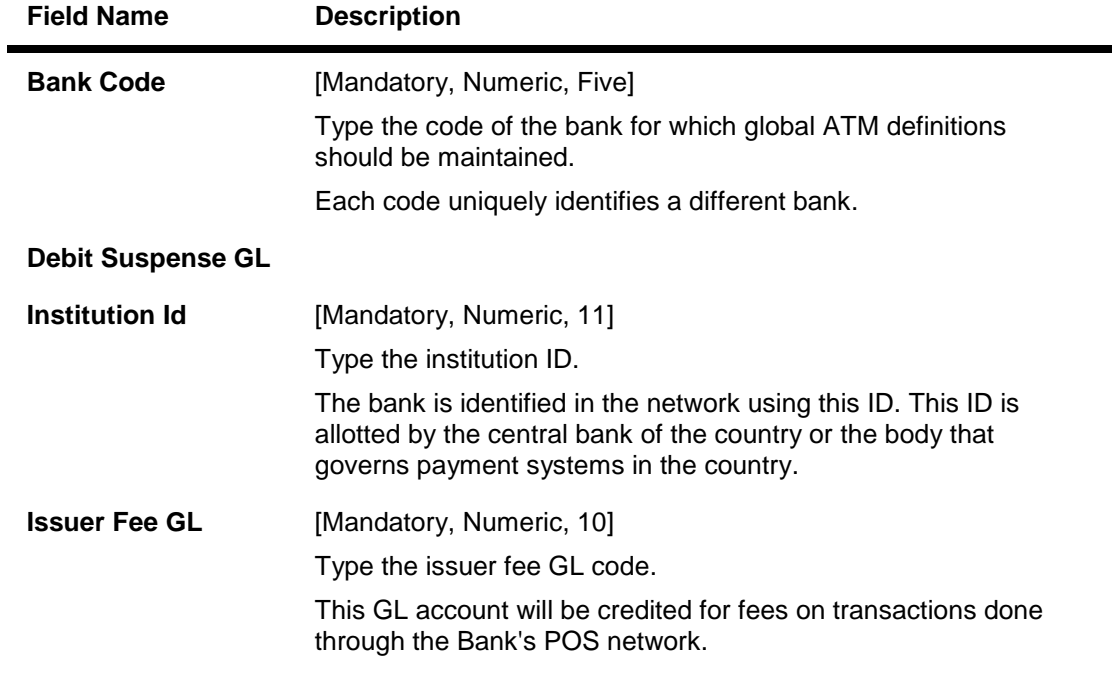

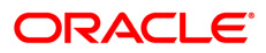

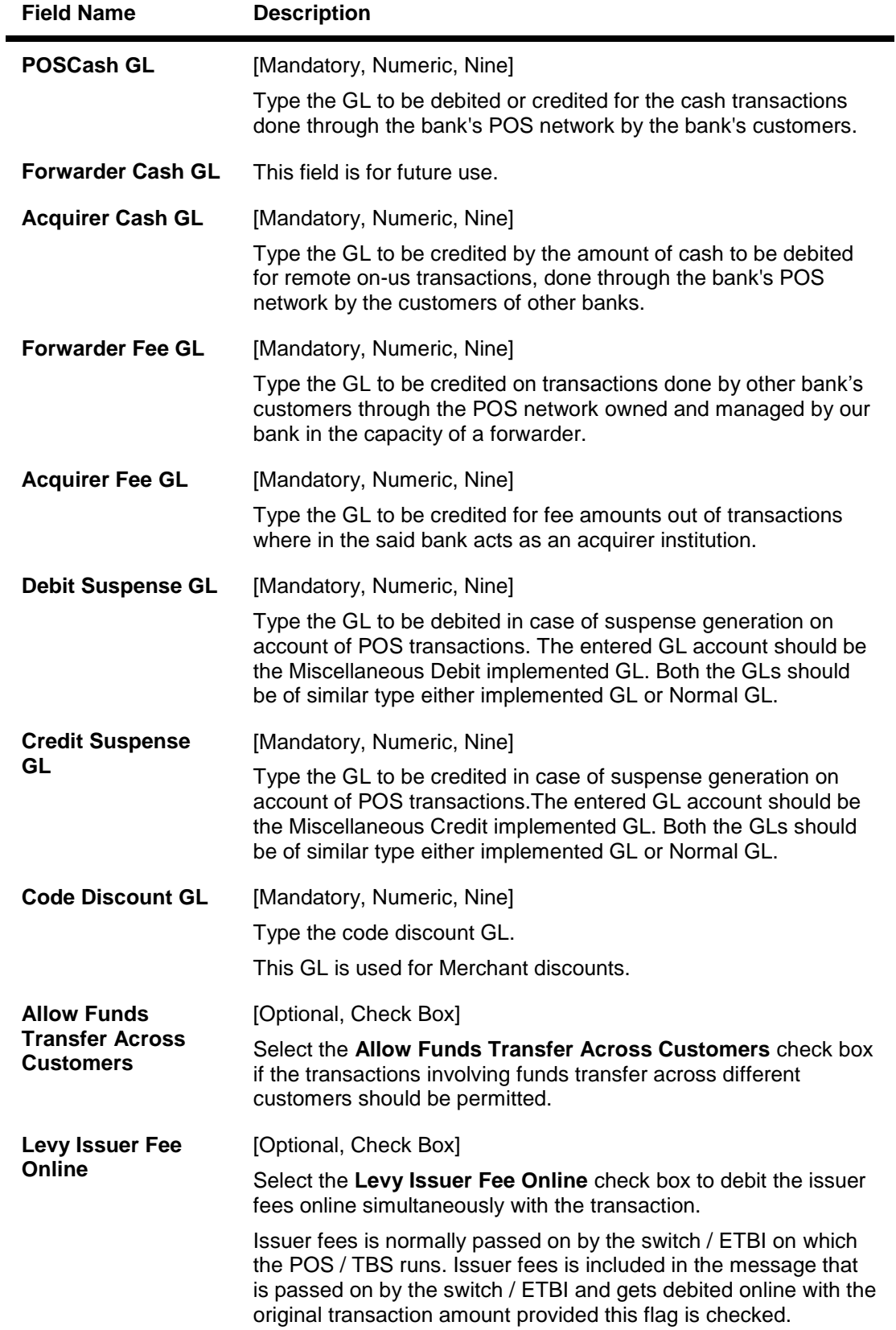

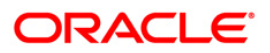

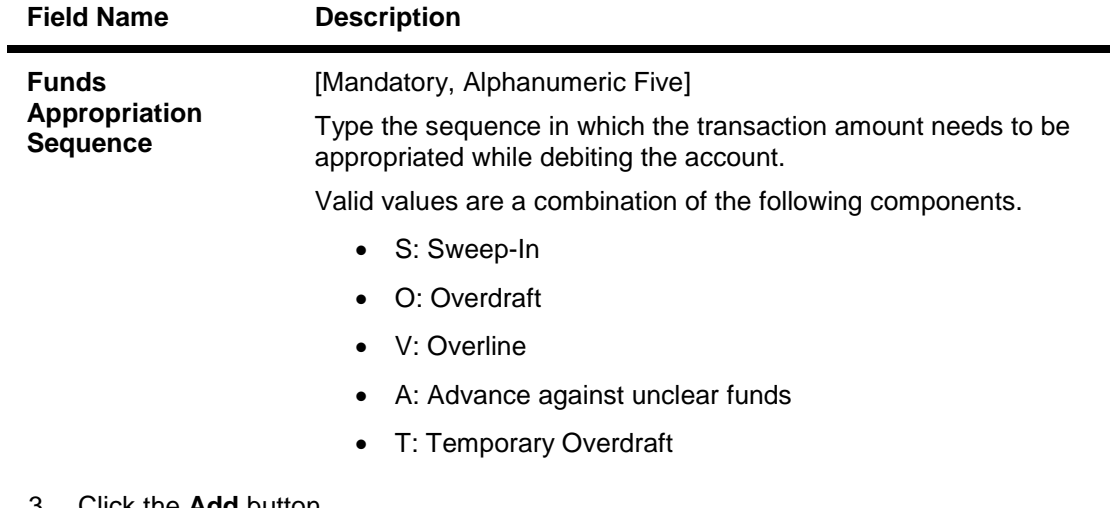

- 3. Click the **Add** button.
- 4. Enter the required information in the various fields.

## **POS Bank Params Maintenance**

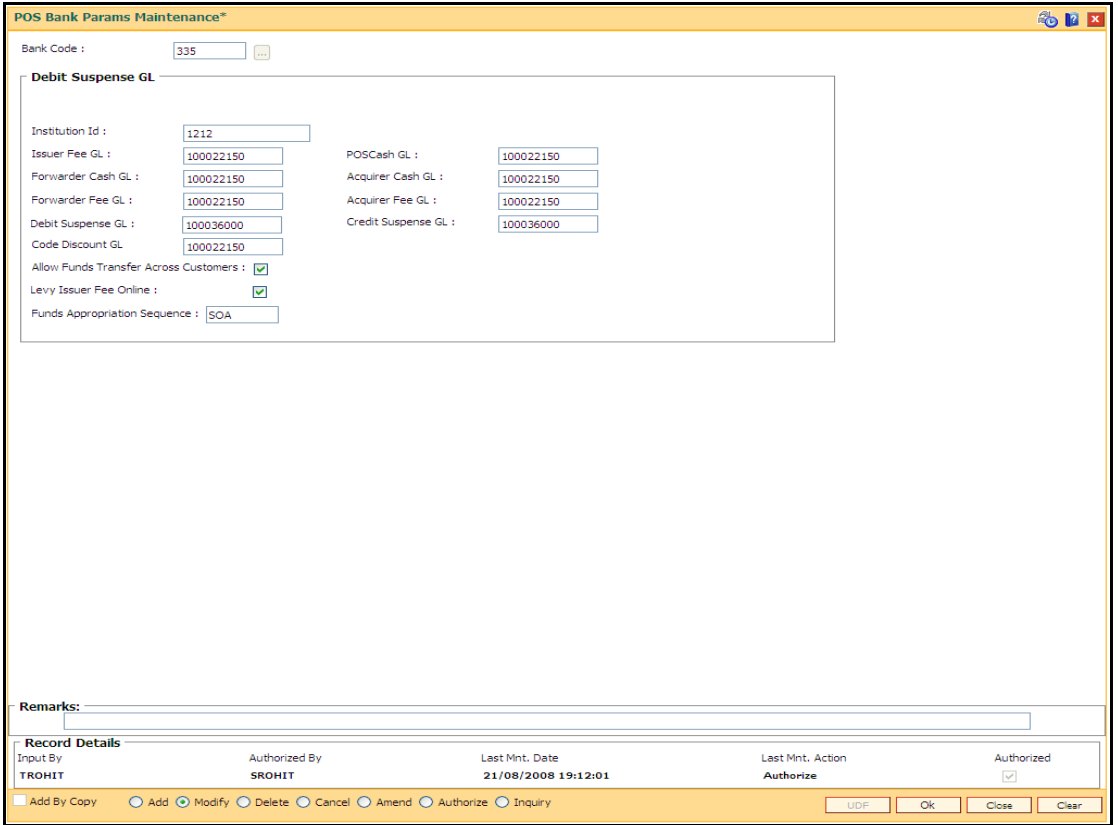

- 5. Click the **Ok** button.
- 6. The system displays the message "Record Added...Authorization Pending...Click Ok to Continue". Click the **OK** button.
- 7. The POS bank parameters are added once the record is authorised.

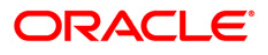

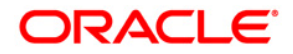

**POS User Manual**

**Oct 2012 Version: 4.5.0.0.0**

**Oracle Corporation World Headquarters 500 Oracle Parkway Redwood Shores, CA 94065 U.S.A.** 

**Worldwide Inquiries: Phone: +1.650.506.7000 Fax: +1.650.506.7200** 

**www.oracle.com/ financial\_services/** 

**Copyright © 2012 Oracle and/or its affiliates. All rights reserved.** 

**No part of this work may be reproduced, stored in a retrieval system, adopted or transmitted in any form or by any means, electronic, mechanical, photographic, graphic, optic recording or otherwise, translated in any language or computer language, without the prior written permission of Oracle Financial Services Software Limited.** 

**Due care has been taken to make this document and accompanying software package as accurate as possible. However, Oracle Financial Services Software Limited makes no representation or warranties with respect to the contents hereof and shall not be responsible for any loss or damage caused to the user by the direct or indirect use of this document and the accompanying Software System. Furthermore, Oracle Financial Services Software Limited reserves the right to alter, modify or otherwise change in any manner the content hereof, without obligation of Oracle Financial Services Software Limited to notify any person of such revision or changes.** 

**All company and product names are trademarks of the respective companies with which they are associated.**